# **ValuPrompt Computer Prompter Instruction Manual**

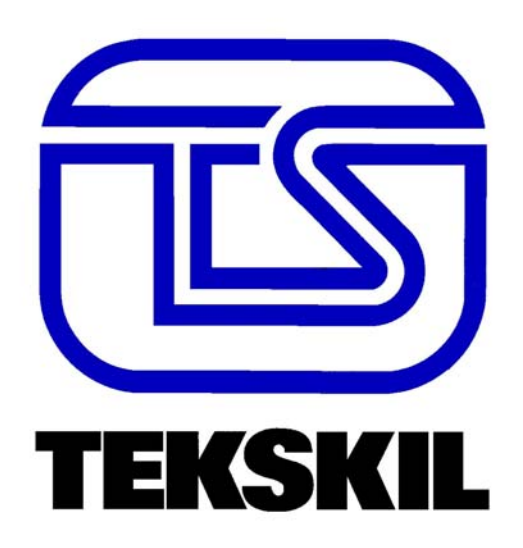

*For Technical Information Please Call Voice: (604) 985-2250 Toll Free: 877-TEKSKIL (835-7545) Toll Free Fax: 877-576-8361 Or Visit Our Website tekskil.com* 

*Technology That Makes You Look Good*

#### **WARNING:**

This equipment has been tested and found to comply with the limits for a Class "A" digital device, pursuant to Part 15 of the FCC Rules. These limits are designed to provide reasonable protection against harmful interference when the equipment is operated in a commercial environment.

This equipment generates, uses, and can radiate radio frequency energy and, if not installed in accordance with the instructions in this manual, may cause harmful interference to radio communications. Operation of this equipment in a residential area is likely to cause harmful interference in which case the user will be required to correct the interference at his own expense.

# **TEKSKIL ValuPrompt COMPUTER PROMPTER**

# **USER'S MANUAL**

# **Table of Contents**

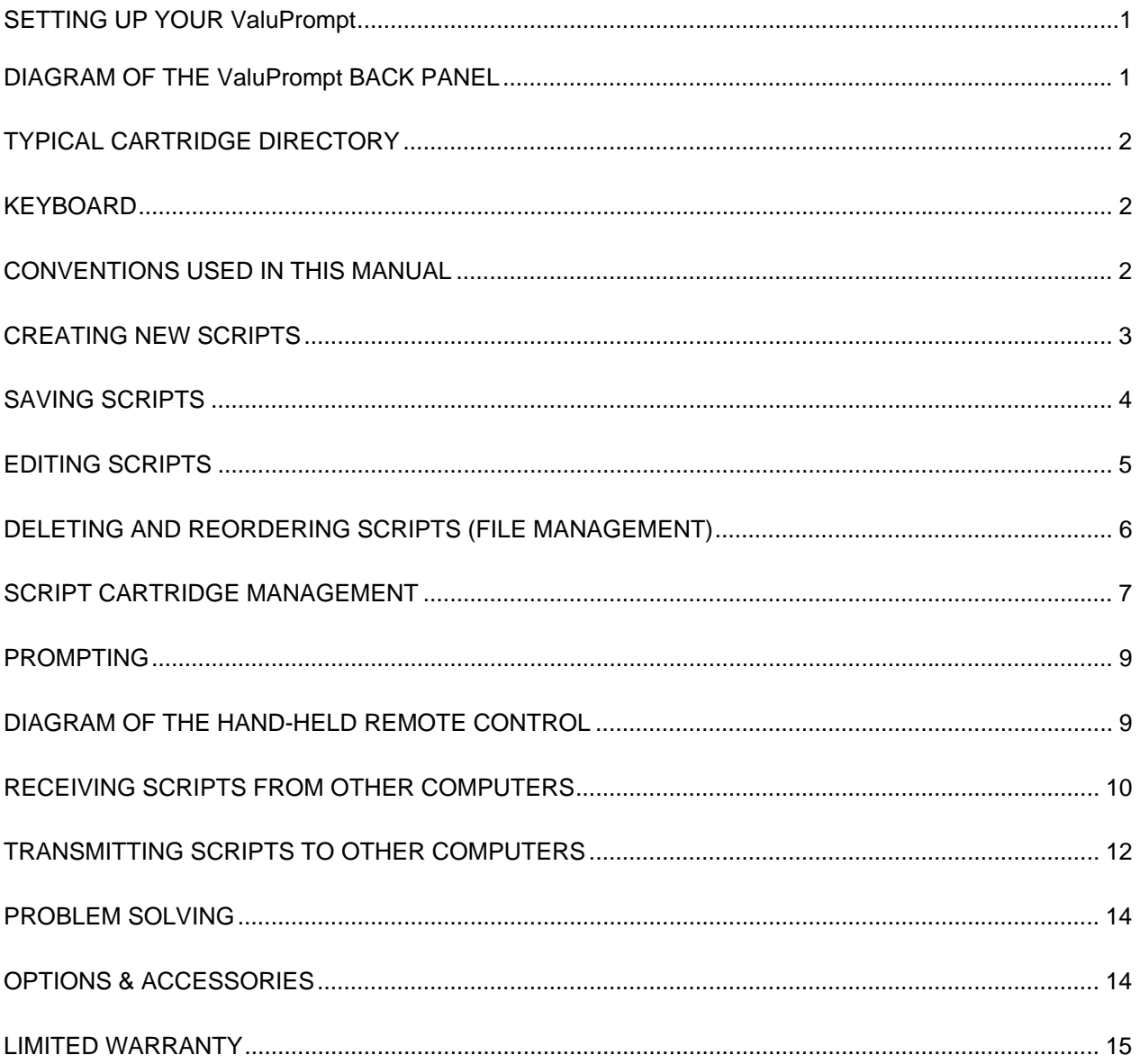

# **SETTING UP YOUR ValuPrompt**

# *CAUTION: Never insert a Script Cartridge until after the computer POWER switch has been turned on. Always remove* **the**  *Cartridge before turning POWER off.*

# **Equipment Configuration**

- ¾ ValuPrompt computer prompter
- $\geq 12$  VDC external power supply
- ¾ Tekskil Script Cartridge
- $\geq$  25' hand-held remote control
- $\triangleright$  A custom soft-sided carry bag

## **Equipment Options**

- $\triangleright$  A monitor prompter or an LCD prompter to display the script
- $\triangleright$  A communications cable and file transfer software for connecting with an IBM PC or a Macintosh

## **Unpacking and Operational Setup**

- Insert the male connector from the external power supply into the 12 VOLT INPUT connector located on the back of the unit, then plug the supply into a wall outlet.
- If the hand-held remote control is to be used, plug it into the jack labeled REMOTE CONTROL on the back of the unit.
- Attach your prompter monitor to the VIDEO OUT located on the back of the unit, then turn the ValuPrompt computer on.

## **Back Panel Layout**

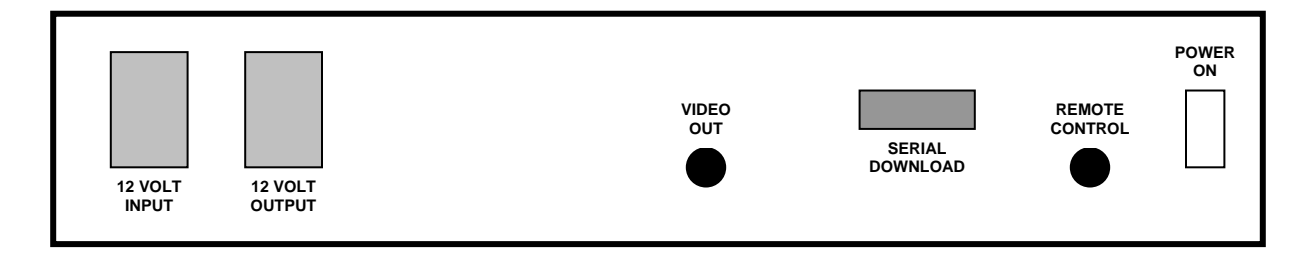

# **SETTING UP YOUR ValuPrompt (con't)**

Insert a Script Cartridge (label up) and press *LOAD* on the keyboard. The contents of the Cartridge, including the Cartridge header identification, will be read and displayed on the monitor.

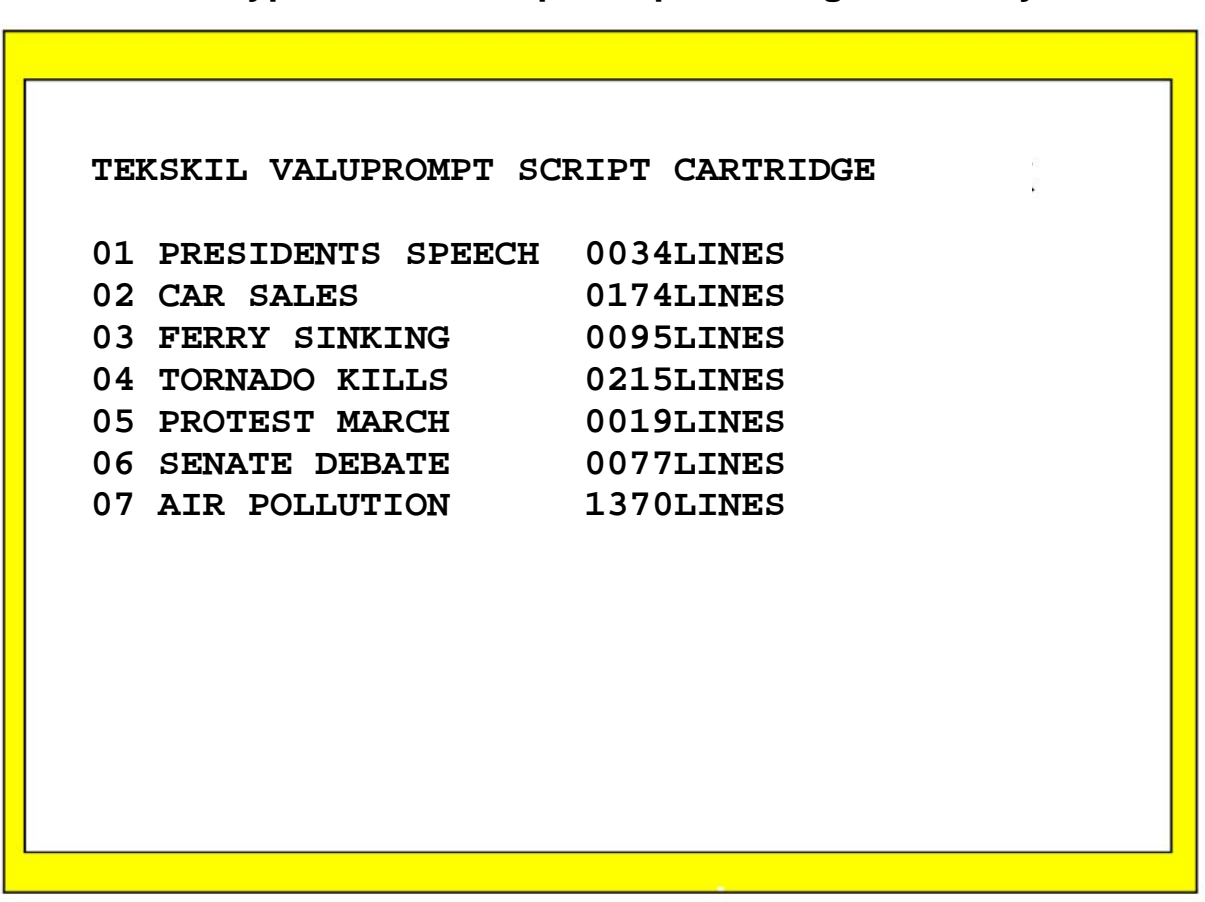

# **A Typical ValuPrompt Script Cartridge Directory**

## **About the keyboard and conventions used in this manual**

- All special function keys on the Tekskil ValuPrompt Keyboard are color-coded and legend-labeled.
- Operating instructions in this manual in *ITALICIZED BOLD TYPE* identify Keyboard keys used to perform these operations.
- Instructions that reference using the *CTRL* key in combination with other keys mean, "press and hold *CTRL,* then press the other key while still holding *CTRL* depressed".

# **CREATING NEW SCRIPTS**

- Press *STORY FILE* on the keyboard.
- Select a blank story by pressing *NEXT* on the keyboard until the screen appears as shown below.

```
## . . . . . . . . . . 0000LINES
```
- Press *EDIT* to enter the EDIT MODE. A flashing cursor will appear. Fill in the Script number and Title fields, but leave the Line Count as all 0's. Press *RETURN,* and type in your text. Uppercase is the character default in the ValuPrompt; however, pressing *CTRL-U* will select the lower case. *CTRL-U* will allow the User to toggle between upper and lower case characters. In PROMPT MODE, characters will appear in the case in which they were typed.
- When you have finished typing your text, press *EDIT* again to exit the EDIT MODE.
- Press *STORY FILE*

`

• Save the new script to Cartridge by pressing *CTRL-CART.* When the caution message appears, press **Y** to complete the process, or any other key to abandon the write-tocartridge sequence. More detailed instructions on saving scripts to cartridge can be found on the next page.

# **SAVING SCRIPTS**

#### **Storing Scripts to Cartridge:**

The Script File Cartridge is a compact and rugged storage device for your script files, allowing you to save or download text quickly and securely. Each cartridge contains a small circuit card with a resident battery, and has a lifespan of about three years under normal circumstances. The standard capacity of the cartridge is approximately 64 double spaced pages, or 2 hours of continuous speech. Scripts are created in the ValuPrompt computer main memory and then copied to cartridge for permanent storage.

#### **\* It is important to regularly store script files to cartridge to avoid loss of text.**

Whenever scripts are copied to the cartridge, all existing files are overwritten by the incoming text. Only the Cartridge Title (header) is not modified by a storage to cartridge. It is designed to be a secure reference label for the cartridge and must be amended separately (if desired).

#### • Press *STORY FILE.*

• Press *CTRL-CART* to write scripts to cartridge. The screen shown below will appear as a caution. Continuing with this operation will replace the current contents of the cartridge with the scripts in main memory. Press **Y** to complete the process, or any other key to abandon the write-to-cartridge sequence.

**THIS OPERATION COPIES MAIN MEMORY TO THE CARTRIDGE \*\*\*\*\* CAUTION!! \*\*\*\*\* CURRENT SCRIPTS STORED IN THE CARTRIDGE WILL BE REPLACED BY THE SCRIPTS STORED IN MAIN MEMORY PRESS Y TO WRITE TO CARTRIDGE PRESS ANY OTHER KEY TO ABORT**

# **EDITING SCRIPTS**

## **Selecting the Desired Script**

- To select a script for editing, first press *STORY FILE* on the keyboard to display the list of scripts in main memory. To advance through the story file, press the *NEXT* key or *CTRL-N.* To move backward through the story file press *PREVIOUS* or *CTRL-P.*
- Use the sliding speed control beside the keyboard to quickly scroll through the script until you find the spot you want to edit.

## **Editing the Script**

`

- Press EDIT. A flashing cursor will appear. Use the arrow keys to move the cursor to the location where you want to make edits.
- When EDIT is entered, Insert Mode is in effect. Pressing a key will insert that character to the left of the flashing cursor. Pressing the backspace key will delete the character to the left of the flashing cursor.
- When finished editing, press EDIT again to exit EDIT mode.
- Press STORY FILE. Save your changes to cartridge if desired.

The following are available in EDIT mode (flashing cursor)

- *CTRL-D* will delete the character under the cursor.
- *CTRL-K* will delete the entire line.
- *CTRL-O* will toggle between Insert Mode and Overstrike Mode.
- *CTRL-U* will toggle between the uppercase and lower case character sets.
- *CTRL-F* will invoke FIND (in both the PROMPT and EDIT modes). FIND can be aborted at this time by typing a carriage return. A window will appear at the top of the monitor. Type in the word to be found in the script and press a carriage return or the spacebar. The cursor will move through the script to the selected word and stop, flashing *quickly.* Press the *EDIT* key once to revert to EDIT mode (slow cursor). Touch the *EDIT* key again and PROMPT mode is re-invoked. This is a helpful utility for finding a key word, setting markers or start pointers in a long script. FIND is case sensitive.
- *CTRL-C* will invoke CHANGE (in both PROMPT and EDIT modes). Type in the word(s) to be changed - up to 14 characters and enter a carriage return. Type in the new word(s) and enter a carriage return. At the first match, type a carriage return or enter a *CTRL-A* for automatic change of all matches within the script. Touching the spacebar at a match skips that CHANGE. At the end of script press the *EDIT*  key twice to return to normal operation. CHANGE is case sensitive.

# **SCRIPT FILE MANAGEMENT (Delete and Reorder)**

Scripts, created from keyboard, downloaded from another computer via the serial port, or loaded from a Script Cartridge, are temporarily held in computer main memory before being permanently stored to Cartridge. They can be displayed by pressing *STORY FILE* on the ValuPrompt keyboard. All entries will be displayed, terminated by an **END OF SCRIPTS IN MAIN MEMORY**  message. If more than 15 Scripts are in main memory, use the speed control to scroll up the next screen of entries.

## **Preferred Method to Delete a Script:**

- Press *CTRL-STORY FILE* to enter the story file edit mode. The story file will be displayed, along with a flashing cursor.
- Use the arrow keys to move the flashing cursor to the story number of the story you wish to delete.
- Change the story number of the story you wish to delete to DD (must be upper case DD).
- To delete additional scripts, repeat steps 2 and 3.
- Press *CTRL-STORY FILE.* Any scripts whose numbers were changed to DD will be deleted.
- To save the modified story file to Cartridge, press *CTRL-CART* and answer yes (**Y**) to the caution message.

## **Alternate Method to Delete a Script:**

- Press *STORY FILE.*
- Press keyboard *NEXT (CTRL-N)* or *PREVIOUS (CTRL-P)* until the story to be deleted is displayed.
- Press **CTRL-Z.** This will fill the story with blank spaces, but will not recover the memory space occupied by the story.

## **To Reorder Scripts:**

- Press *CTRL-STORY FILE* to enter the story file edit mode. The story file will be displayed, along with a flashing cursor. The lowest numbered script will be at the top, and the highest numbered at the bottom.
- Select the reorder sequence, and set the "new" first story's number to *blank 0* (not *00).*  Subsequent SCRIPTS become *blank 2, blank 3,* etc. up to *blank 9.*
- If additional reorder is required, then set the story numbers from 10 to 19, followed by *"*0 to "9.
- Press *CTRL-STORY FILE.* The scripts will be reordered as specified, and renumbered from 01 to 39.
- To save the modified story file to Cartridge, press *CTRL-CART* and answer yes (**Y**) to the caution message.

# **SCRIPT CARTRIDGE MANAGEMENT**

# **To Display the directory or contents of a Script Cartridge:**

- Insert a cartridge (label up) into the Script Cartridge Slot on the ValuPrompt right side panel.
- The monitor will indicate the Cartridge Title (header), and list the scripts that are stored on the Cartridge. If the Cartridge is empty, then the monitor will be blank except for the cartridge title.
- To step back to the cartridge directory from any other mode such as Story File, or Prompt, simply press the *PREVIOUS* key or *CTRL-P* repeatedly until the cartridge directory appears.

# **To Load a Cartridge into ValuPrompt main memory**:

- Insert a cartridge (label up) into the Script Cartridge Slot on the ValuPrompt right side panel.
- Press the *LOAD* key.
- The contents of the Cartridge will be copied into ValuPrompt main memory, and listed on the monitor.

# **To Delete all information in a Cartridge (Except the Header):**

- Advance to any story resident in ValuPrompt main memory by pressing the *NEXT* key*.*
- Press *CTRL-X* (erases all text in main memory). Main memory is now blank.
- Press *CTRL-CART* to copy main memory to the Script Cartridge. When the write-tocartridge caution message is displayed, press *Y.* Only the protected Cartridge Title (header) will be displayed indicating all text has been deleted from the cartridge.

# **Alternate Method of Deleting all Scripts in a Cartridge:**

- Insert cartridge, but do not press LOAD.
- Turn ValuPrompt off and allow 20 seconds for memory to clear.
- Press CTRL-CART.

- Press Y when the caution message is displayed.
- This action will write the empty memory of the ValuPrompt to the cartridge, clearing all the contents except the Cartridge Title (header).

# **To Create a Cartridge Title (or Header):**

A Script Cartridge should be assigned a title (header) for ease of identification. To create a title, proceed as follows:

- Insert a cartridge (label up) into the Script Cartridge Slot on the ValuPrompt right side panel
- Press *CART*. The following screen will appear.

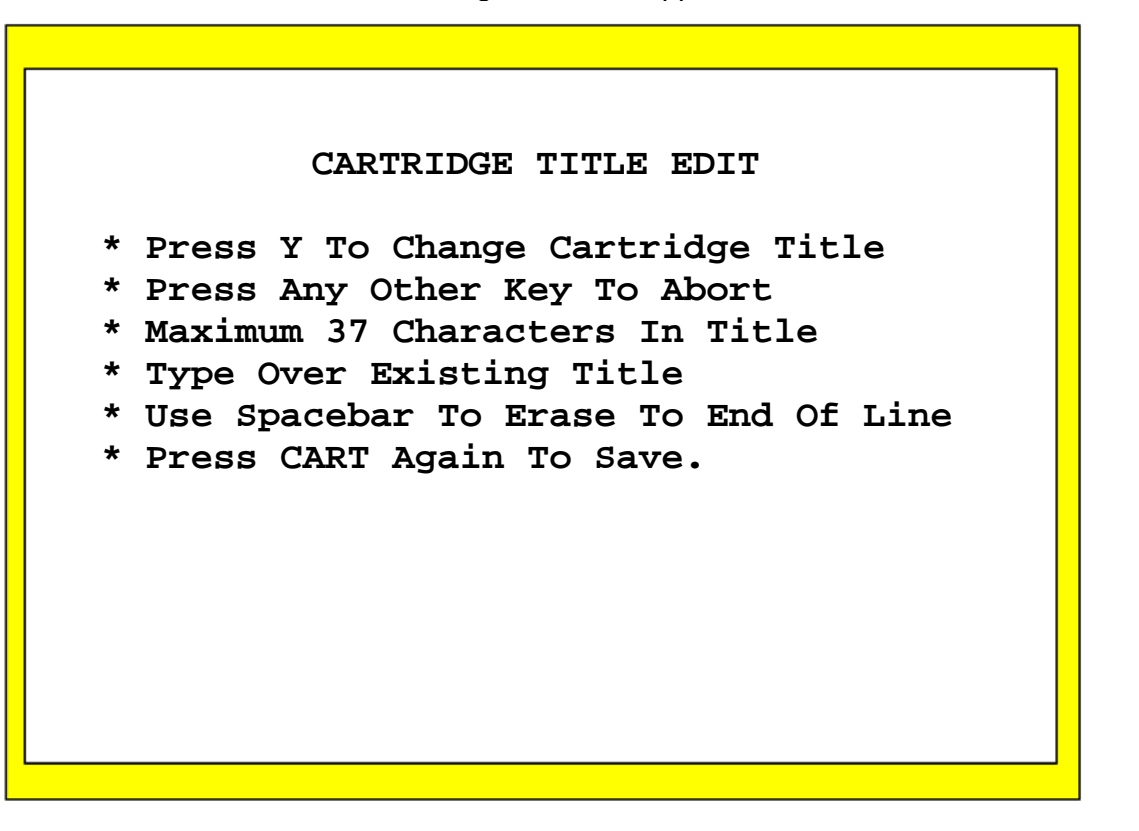

- To continue the Cartridge Title edit press **Y***,* pressing any other key will abandon the Cartridge Title edit sequence. A flashing cursor will appear at the top left of the monitor.
- Type in the desired Cartridge Title.

#### *Caution: Only one line, or up to thirty-seven (37) characters are allowed for a Cartridge Title. Do not enter a carriage return in the character string.*

Press **CART** again to end the Cartridge Title Edit. The new Cartridge Title will be displayed along with a list of scripts residing on the cartridge.

# **PROMPTING**

`

- Press *STORY FILE* on the keyboard to display the scripts available in main memory. *NEXT (CTRL-N)* or *PREVIOUS (CTRL-P)* will allow you to move through the Story File until the desired script is found. *PROMPT* can also be entered directly from *EDIT*  mode. With a single keystroke, you can prompt the same story you were editing.
- Press the *PROMPT* key on the keyboard. The script will automatically appear in the large prompting font. Speed and direction of the text viewed by the talent, is controlled by the built-in speed control beside the keyboard.
- Script size may be changed between the large prompt font and small edit font by pressing the *PROMPT* key on the keyboard. This toggle is available only when in a non-edit mode, i.e. the flashing cursor not visible. The small edit font allows the operator to view a larger block of text (i.e. 40 character wide lines) than would be available in the prompt format (17 characters wide).

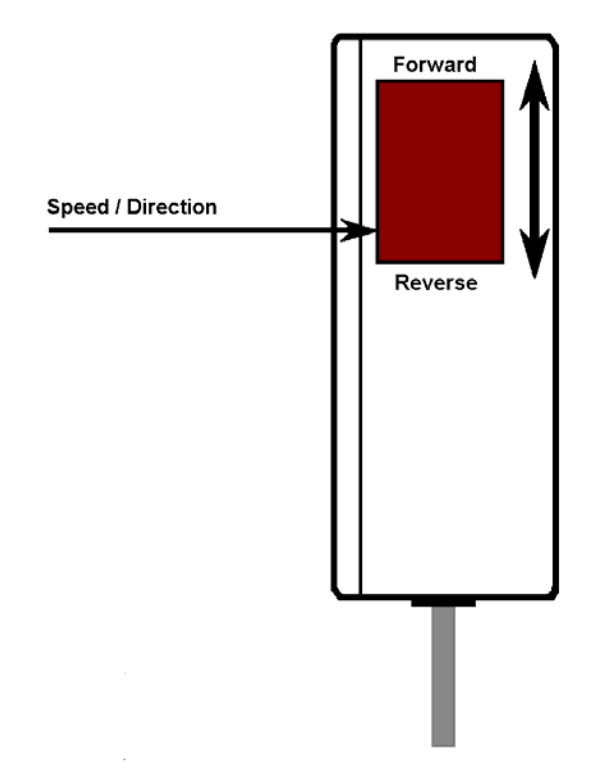

# **Optional Hand-Held Remote Control**

The remote control regulates scrolling speed and direction by rotating the thumb wheel. Once it has been plugged into the REMOTE CONTROL jack on the ValuPrompt back panel, rotating the thumb wheel toward the top (away from the cord) increases the scrolling speed in the forward direction. Rotating the thumb wheel toward the bottom (toward the cable) will scroll the script in reverse.

**Please note that when the remote control is plugged in, it disables the sliding speed control beside the keyboard.** 

# **Transmitting And Receiving Scripts**

Scripts can be created on another computer and transferred to a Tekskil computer prompter using a serial cable. A custom serial cable and file transfer software to download files to the ValuPrompt is available from Tekskil (1 877 TEKSKIL). The Tekskil serial cable is clearly marked with one end to install into your PC and one end to the computer prompter.

A custom serial cable and file transfer software is also available for Macintosh computers. The file format for all files transferred to a Tekskil computer prompter is ascii text (.txt extension). A script must be saved as a text file prior to being downloaded to the computer prompter.

If you wish to upload files or RECEIVE SCRIPTS FROM a Tekskil computer prompter to another computer, you will require a commercially available communications software package for your PC or Macintosh.

#### **Receiving Scripts From Other Computers**

Note: Prior to transferring / downloading a script, you must attach the Tekskil serial cable from the prompter to the PC / Macintosh. The custom Tekskil serial transfer cable is clearly marked with one end for your PC / Macintosh and one end to the Tekskil controller. Turn on the Tekskil computer.

To receive a text file transferred from a computer, a new script must first be created on the computer prompter *(see CREATING NEW SCRIPTS in this manual).* 

Assign a script number and a title, then enter a carriage return to open the file.

Now press the *DOWNLOAD* key to display the instruction screen.

```
TO RECEIVE SCRIPTS
-PRESS NEXT TIL BLANK SCRIPT IS DISPLAYED
-PRESS EDIT
-ASSIGN SCRIPT NUMBER AND TITLE
-PRESS THE KEYBOARD DOWNLOAD KEY
-PRESS V
-SELECT THE DESIRED BAUD RATE
TO TRANSMIT SCRIPTS
-SELECT THE DESIRED SCRIPT
-PRESS EDIT
-PRESS THE KEYBOARD SPACEBAR ONCE
-PRESS THE KEYBOARD DOWNLOAD KEY
-PRESS W
-SELECT THE DESIRED BAUD RATE
```
Press *V* to select SERIAL PORT RECEIVE. The BAUD RATE MENU will then appear.

**SERIAL PORT RECEIVE Use This Feature To Receive Data From Other Prompters Or Computers, Or To Receive Stories Over A Modem. PRESS 1 FOR 300 BAUD 4 FOR 2400 BAUD 2 FOR 600 BAUD 5 FOR 4800 BAUD 3 FOR 1200 BAUD 6 FOR 9600 BAUD**

Select **6** for 9600 BAUD, as this is the default value for file transfer.

When the baud rate has been selected, the monitor will display **READY TO RECEIVE**.

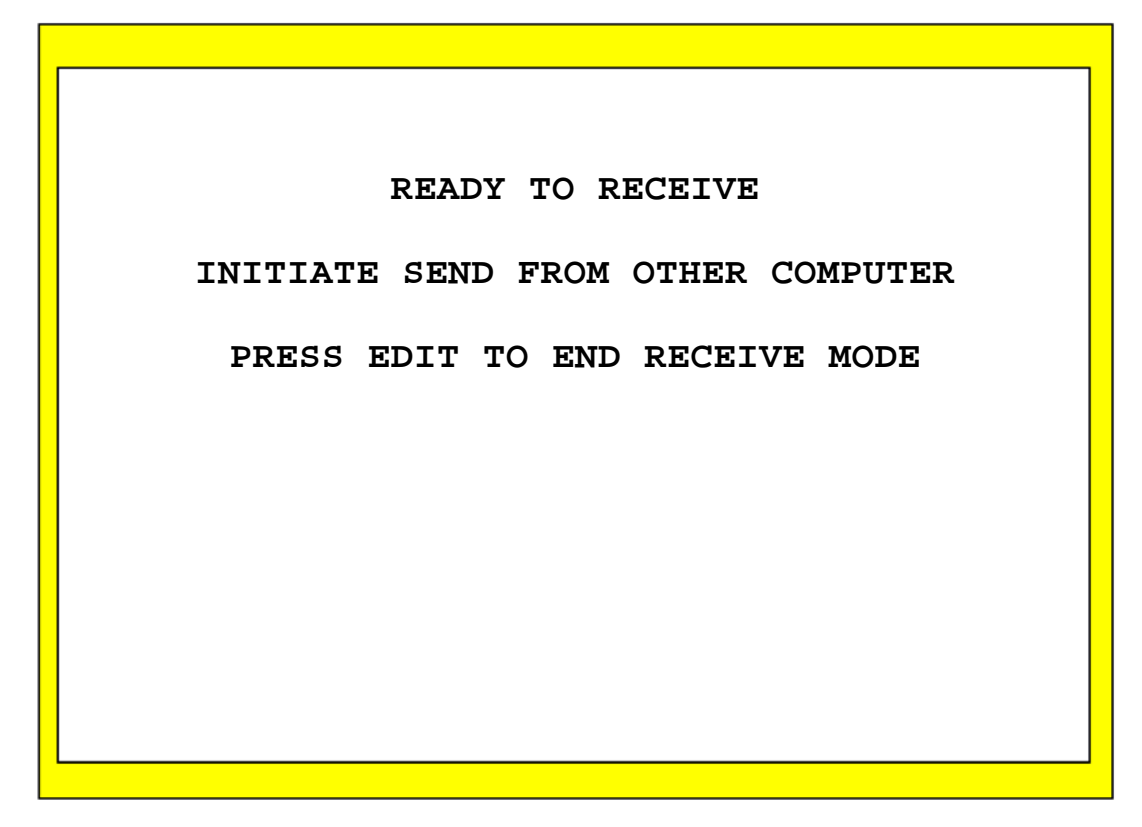

This indicates that the computer prompter is ready to receive text. You may now initiate the send operation from your host computer.

The incoming text will be displayed on the monitor as it is received to memory.

`

When the receive operation is complete, press the *EDIT* key again to end the receive operation and close the file.

If desired, the script may now be saved to cartridge using the normal save to cartridge procedure.

#### **Transmitting Scripts To Other Computers**

Scripts can be created on another computer and transferred to a Tekskil computer prompter using a serial cable. A custom serial cable and file transfer software to download files to the ValuPrompt is available from Tekskil (1 877 TEKSKIL). The Tekskil serial cable is clearly marked with one end to install into your PC and one end to the computer prompter.

A custom serial cable and file transfer software is also available for Macintosh computers. The file format for all files transferred to a Tekskil computer prompter is ascii text (.txt extension). A script must be saved as a text file prior to being downloaded to the computer prompter.

If you wish to upload files or RECEIVE SCRIPTS FROM a Tekskil computer prompter to another computer, you will require a commercially available communications software package for your PC or Macintosh.

To transmit or upload a script to a computer, first choose the file by pressing *STORY FILE,* then *NEXT (CTRL-N)* until the desired story is displayed.

Now press *EDIT* to invoke the flashing cursor. Using the down arrow key on the keyboard, move the flashing cursor to the first character in the first line of text. Touch your keyboard spacebar to open the file. Now press the *DOWNLOAD* key to display the instruction screen.

**TO RECEIVE SCRIPTS -PRESS NEXT TIL BLANK SCRIPT IS DISPLAYED -PRESS EDIT -ASSIGN SCRIPT NUMBER AND TITLE -PRESS THE KEYBOARD DOWNLOAD KEY -PRESS V -SELECT THE DESIRED BAUD RATE TO TRANSMIT SCRIPTS -SELECT THE DESIRED SCRIPT -PRESS EDIT -PRESS THE KEYBOARD SPACEBAR ONCE -PRESS THE KEYBOARD DOWNLOAD KEY -PRESS W -SELECT THE DESIRED BAUD RATE**

Press *W* to select SERIAL PORT TRANSMIT. The BAUD RATE MENU will then appear.

**SERIAL PORT TRANSMIT Use This Feature To Receive Data From Other Prompters Or Computers, Or To Receive Stories Over A Modem. PRESS 1 FOR 300 BAUD 4 FOR 2400 BAUD 2 FOR 600 BAUD 5 FOR 4800 BAUD 3 FOR 1200 BAUD 6 FOR 9600 BAUD**

Select **6** for 9600 BAUD, as this is the default value for file transfer.

# **Problem Solving**

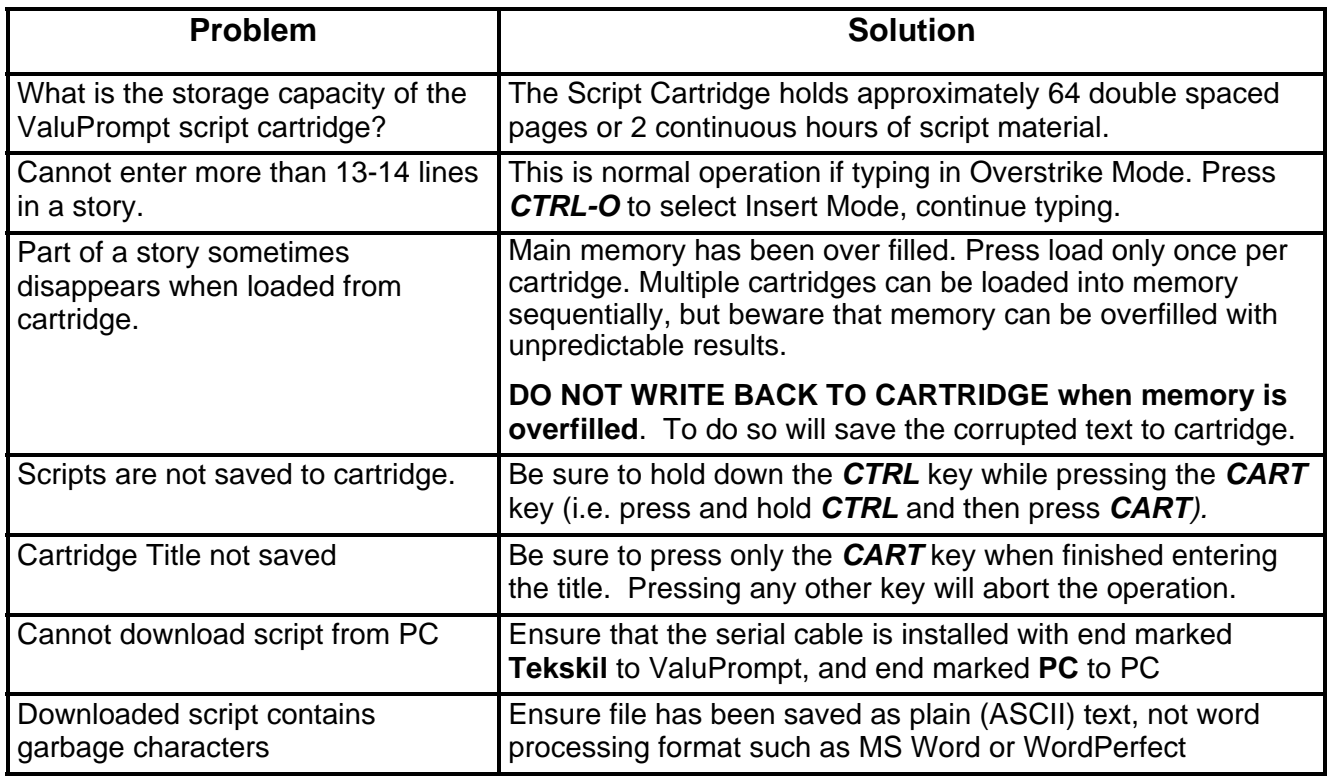

# **Options and Accessories**

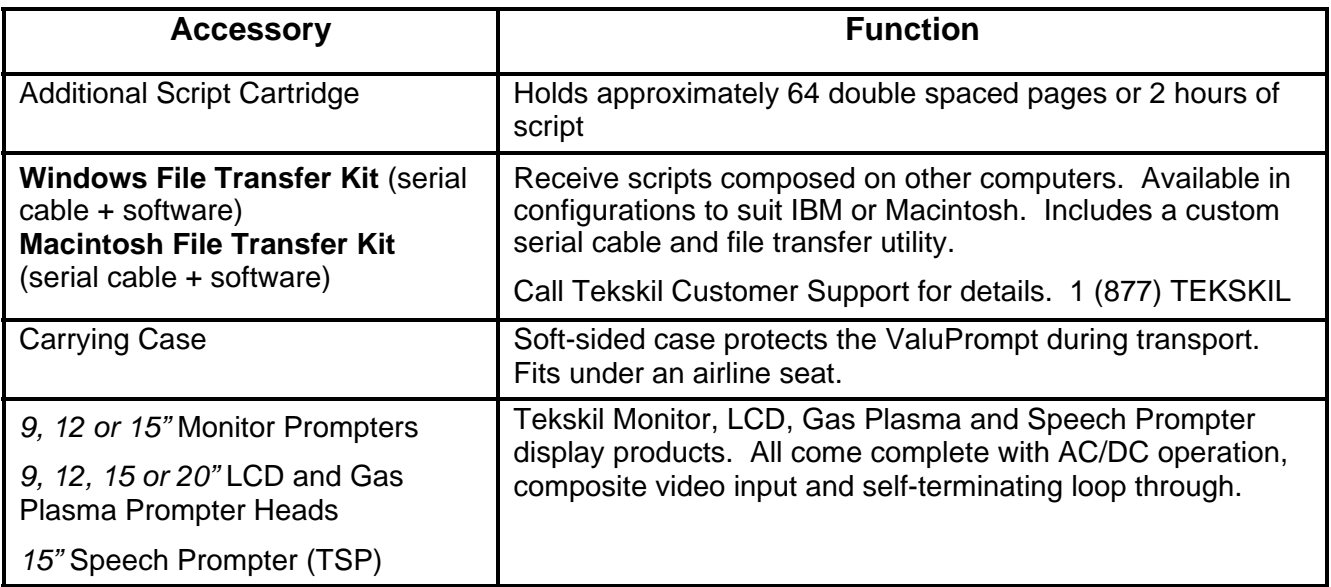

 $\zeta^{\pm}$ 

# **LIMITED WARRANTY**

`

Tekskil industries, Inc. **("Tekskil")** warrants this product against defects in material and workmanship for a period of three (3) years from the date of purchase. This warranty applies only to products and components manufactured and supplied by **Tekskil**, which can be identified by the **Tekskil** trademark or logo affixed to them. **Tekskil** does not warrant products not manufactured and supplied by them.

During the warranty period, **Tekskil** will repair (or at it's option replace) this **Tekskil**  product, or any **Tekskil**-supplied components that prove to be defective, provided that the product is returned, all shipping charges prepaid, to an authorized **Tekskil** distributor.

This warranty does not apply if the product has been damaged by abuse, misuse, or misapplication, or as a result of service or modification by other than an authorized **Tekskil**  service facility.

**Tekskil** is not responsible for damages resulting from the breach of any express or implied warranty, including damage to property and, to the extent permitted by law, damages for personal injury. Some states and provinces do not allow the exclusion of incidental or consequential damages, so the above limitation may not apply to you.

THIS WARRANTY IS IN LIEU OF ALL OTHER WARRANTIES. ANY IMPLIED WARRANTIES, INCLUDING IMPLIED WARRANTIES OF MERCHANTABILITY AND FITNESS FOR A PARTICULAR PURPOSE, ARE LIMITED IN DURATION TO THREE (3) YEARS FROM THE DATE OF RETAIL PURCHASE OF THIS PRODUCT. Some states and provinces do not allow limitation of how long an implied warranty lasts, so the above limitation may not apply to you.

This warranty shall not be applicable to the extent that any provision of this warranty is prohibited by any federal, state, provincial, or municipal law that cannot be preempted. This warranty gives you specific legal rights, and you may also have other rights that may vary from state to state, and province to province.

**Tekskil Industries Inc.**